## ■Mac 用 Safari で KSK 特別講演をみる方法

①Silverlight for mac をダウンロードする Silverlight のダウンロードはこちらから↓

<https://www.microsoft.com/getsilverlight/Get-Started/Install/Default>

②インストールする

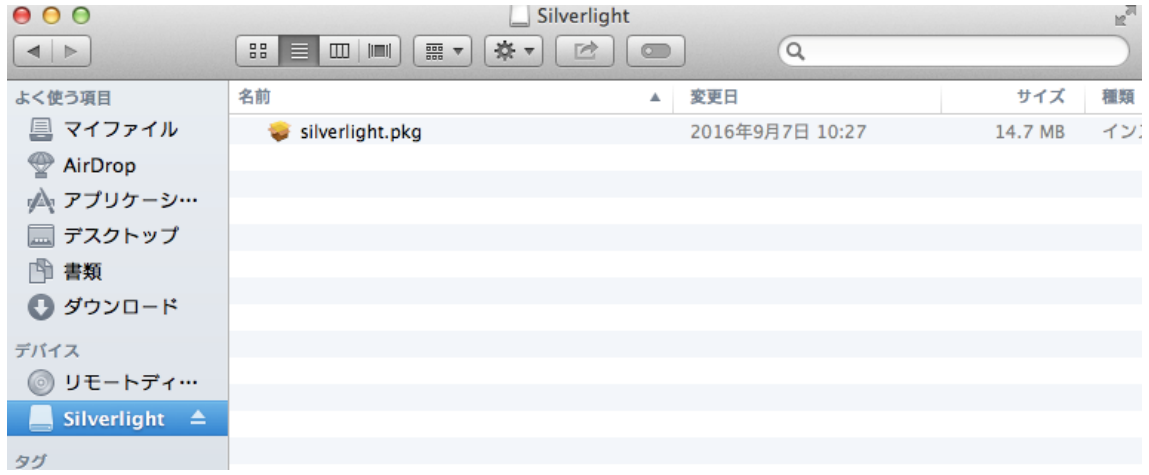

③Web サイトにプラグインの使用を認める

## ※OS の Version によっては設定不要で閲覧できます。

「Safari」>「環境設定」の順に選択し、「セキュリティ」をクリックします。 $000$ セキュリティ  $\cap$  $\mathbf{B}$ Tenu **コンティーマン マンティー プライバシー** 通知  $-\frac{1}{2}$ タブ 機能拡張 詐欺サイト: ■詐欺 Web サイトにアクセスしたときに警告 、<br>Coogle Safe Browsing Service を利用できません。<br>8 日以内にアップデートが行われていません。 Web コンテンツ: √ JavaScript を有効にする √ポップアップウインドウを開かない インターネットプラグイン: ■プラグインを許可 | Web サイト設定を管理...  $\circled{?}$ 

※「Sharepoint Browser Plung-in」、「Silverlight」の両方でプラグインの実 行を許可する

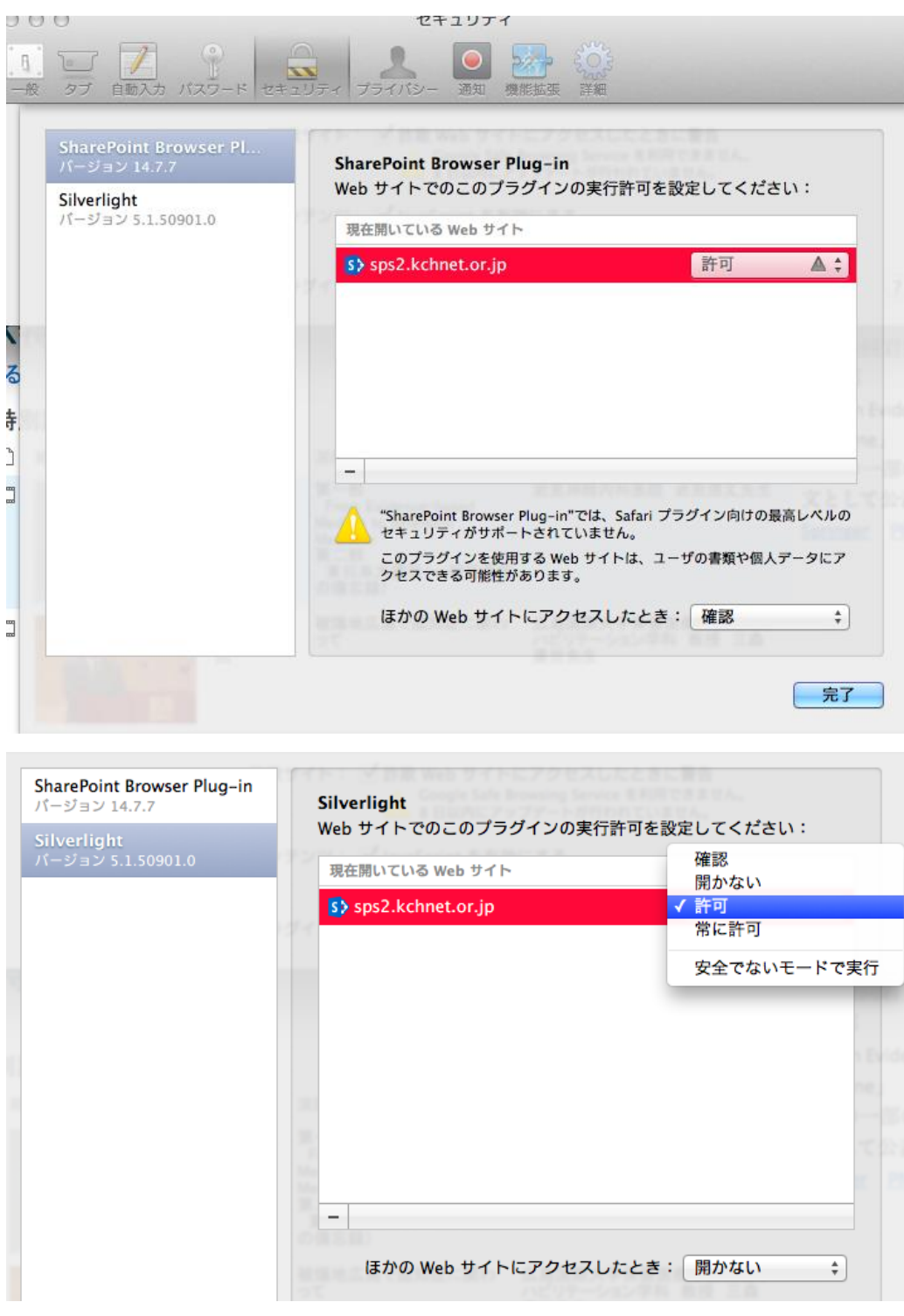

参考) Mac 用 Safari [でインターネットプラグインを使う方法](https://support.apple.com/ja-jp/HT202819)